## Einschalten des Lesezugriffs bei Sage 50

1. Starten Sie Sage 50 auf dem **datenführenden PC** also in der Regel Ihrem Server per Rechtsklick und wählen **Als Administrator ausführen.** 

Evtl. müssen Sie hier nochmal ein Kennwort (von Windows) eingeben. Oder müssen ein sich öffnendes Fenster mit OK bestätigen.

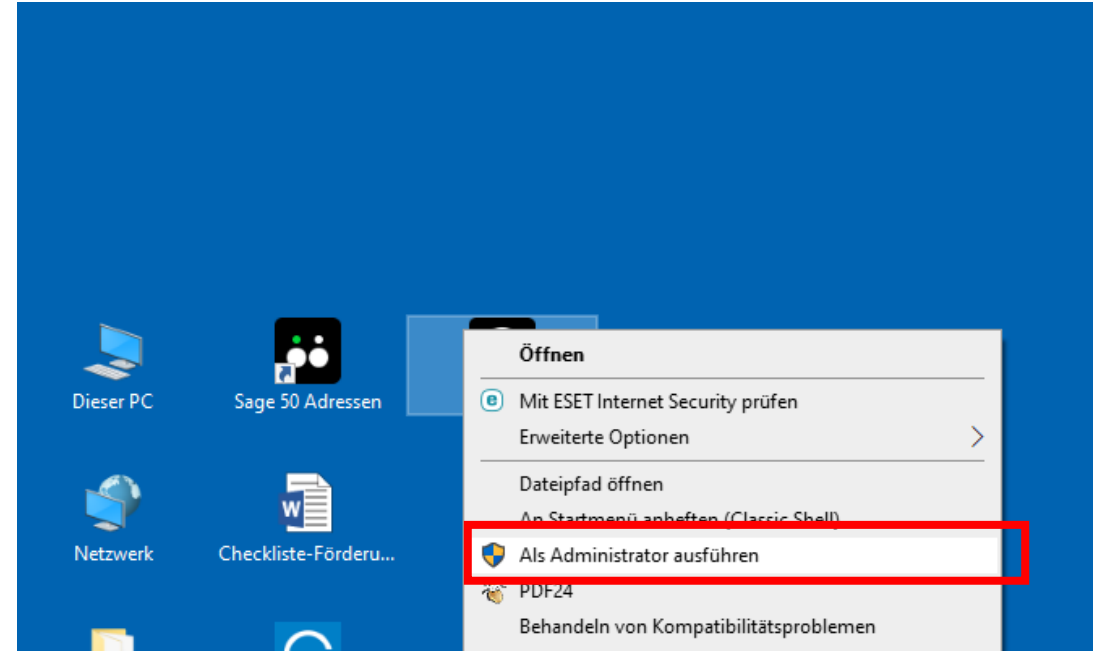

2. Nach erfolgtem Start melden Sie sich bitte **als Admin** an

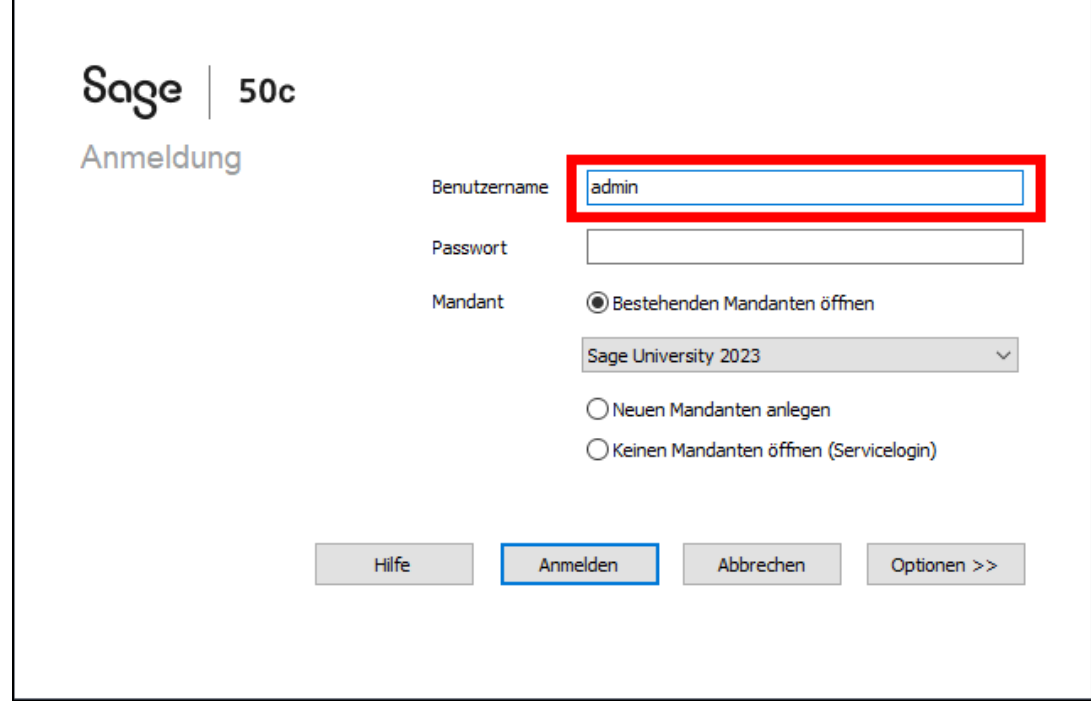

1. Öffnen Sie nun die Serververwaltung

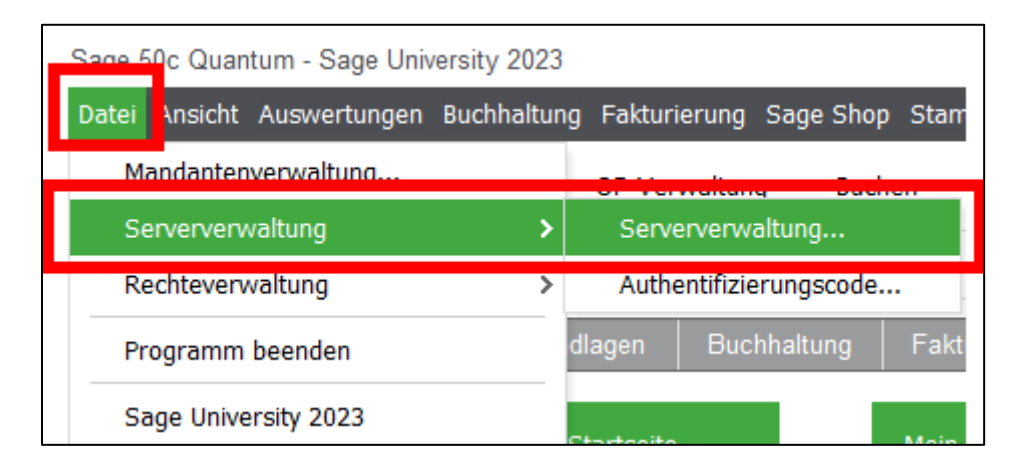

2. Wählen Sie den Eintrag Sage DB5.7

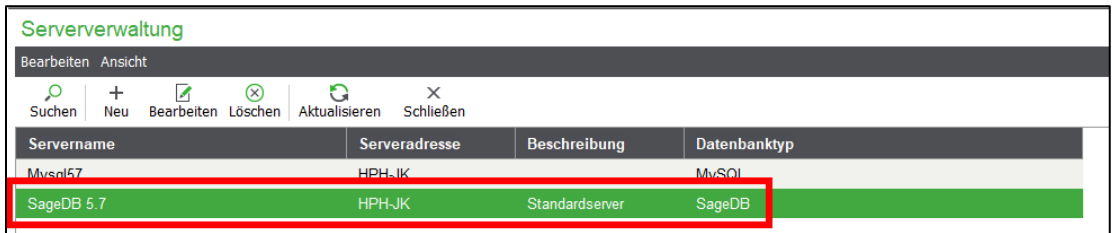

3. Per Doppelklick oder den Button Bearbeiten gelangen Sie in dieses Fenster. Klicken Sie auf den Button **Benutzer mit Leseberechtigung**

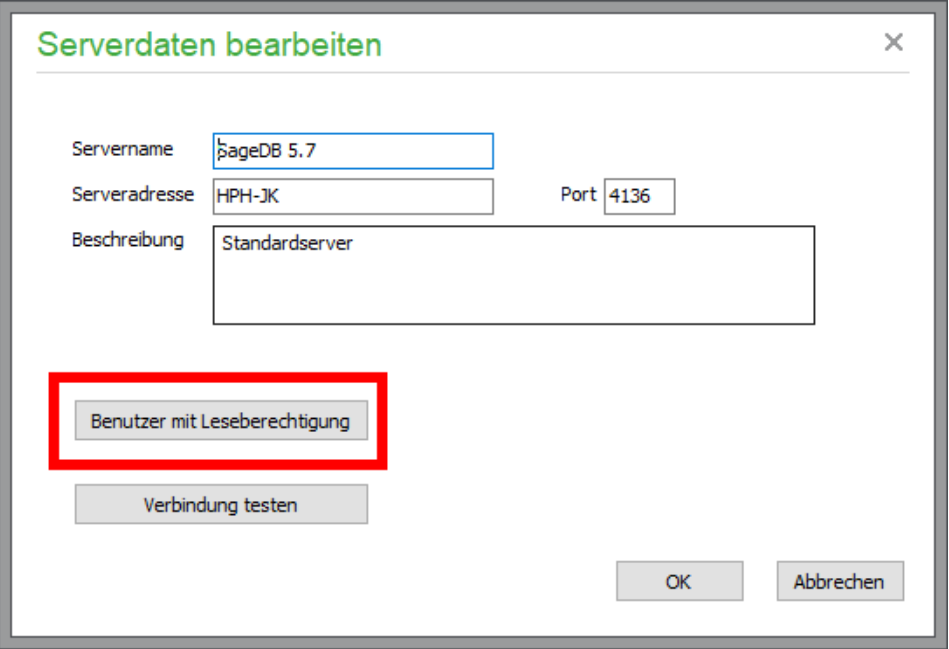

4. Setzen Sie den Haken **"Benutzer mit Leseberechtigung aktiv"** und schließen das Fenster mit **OK.**

**Empfehlung**: Ändern Sie das Passwort nicht, weil Sie es sonst auch in den HPH-Tools eingeben müssen, das bereits vorhandene Standardpasswort erkennen die Tools automatisch.

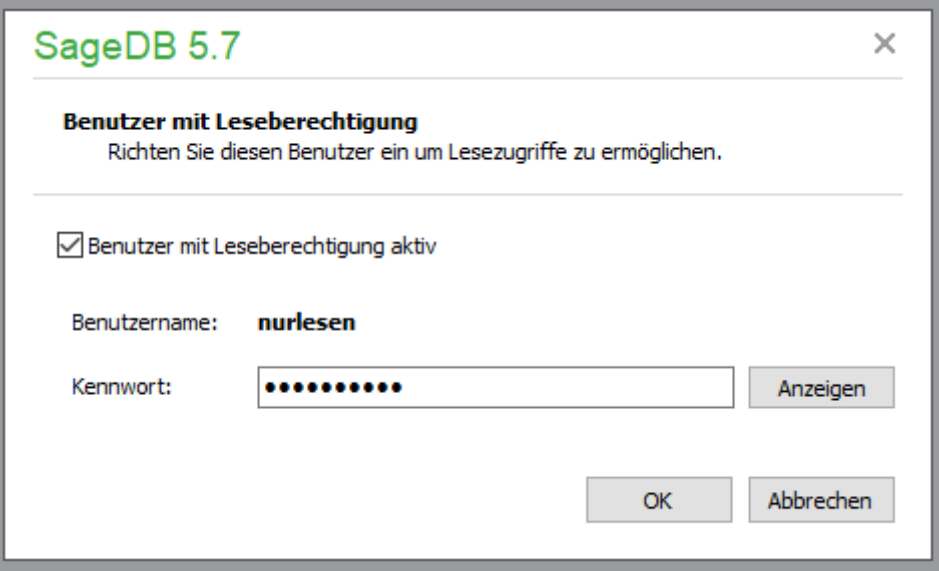

5. Schließen Sie Sage wieder. Die Tools können nur die Verbindung zur Datenbank herstellen.